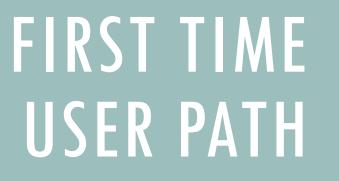

SIGN IN WITH LOGIN.GOV

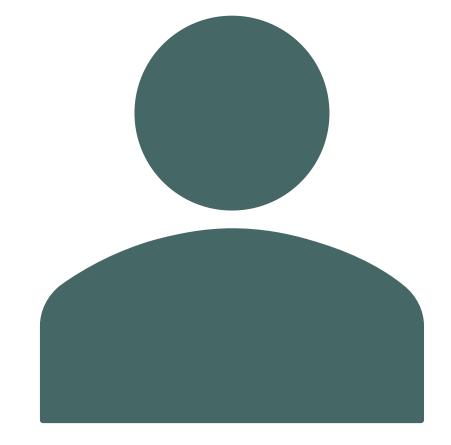

Disclaimer: The information in this power point is current at this time, but Social Security policy is subject to change.

## STARTING FROM SSA.GOV HOMEPAGE

**Step 1:** On the Social Security Administration (SSA) homepage (www.ssa.gov), in the "Services for" section at the bottom of the page, select the Employers & businesses link.

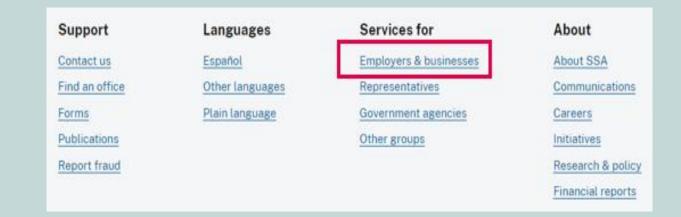

**Step 2:** On the Employer W-2 Filing Instructions & Information page, select the Business Services Online button. The system will display the Business Services Online page.

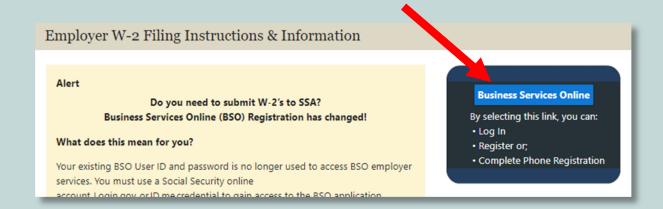

🝘 Social Security - Benefits - Medicare - Card & record - Search SSA.gov - Q Español | Sign in

### **Business Services Online**

Appointed Representatives

appeals levels.

Register for online services

Electronics Records Express

Login

For appointed representatives of individuals with cases pending at the hearings or

Appointed Representative Services (ARS)

Representing Social Security claimants

The <u>Business Services Online Suite of Services</u> allows organizations, businesses, individuals, employers, attorneys, non-attorneys representing Social Security claimants, and third-parties to exchange information with Social Security securely over the internet. You must register and create your own password to access Business Services Online.

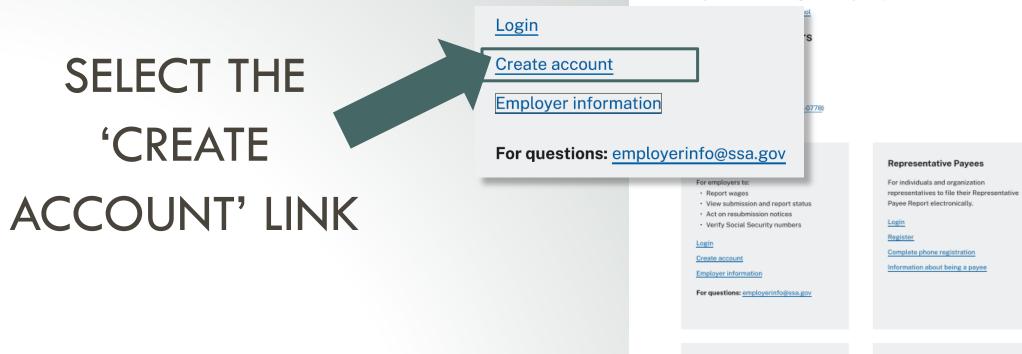

### Consent Based Verification (CBSV)

For companies that typically provide banking and mortgage services, process credit checks, provide background checks, satisfy licensing requirements, etc.

### Login

How to enroll Complete phone registration Learn more about CBSV

For questions: ssa.cbsv@ssa.gov

### Employers

### For employers to:

- Report wages
- View submission and report status
- Act on resubmission notices
- · Verify Social Security numbers

### Log in

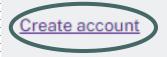

Employer information

Customer support for wage reporting

For questions: employerinfo@ssa.gov

SELECT CREATE AN ACCOUNT WITH LOGIN.GOV

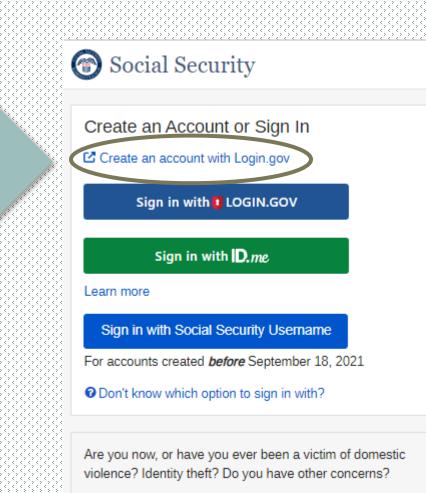

You can contact us to block electronic access to your information at any time, for any reason.

NOTE: IF YOU ALREADY HAVE A SOCIAL SECURITY ACCOUNT, LOGIN.GOV, OR ID.*ME* ACCOUNT, PLEASE SIGN IN WITH ONE OF THOSE OPTIONS.

### FOLLOW THE LOGIN.GOV PROCESS

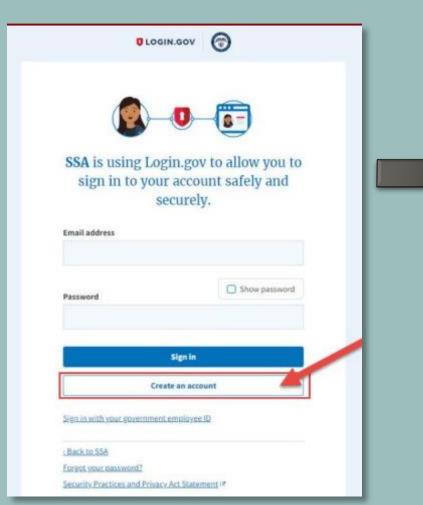

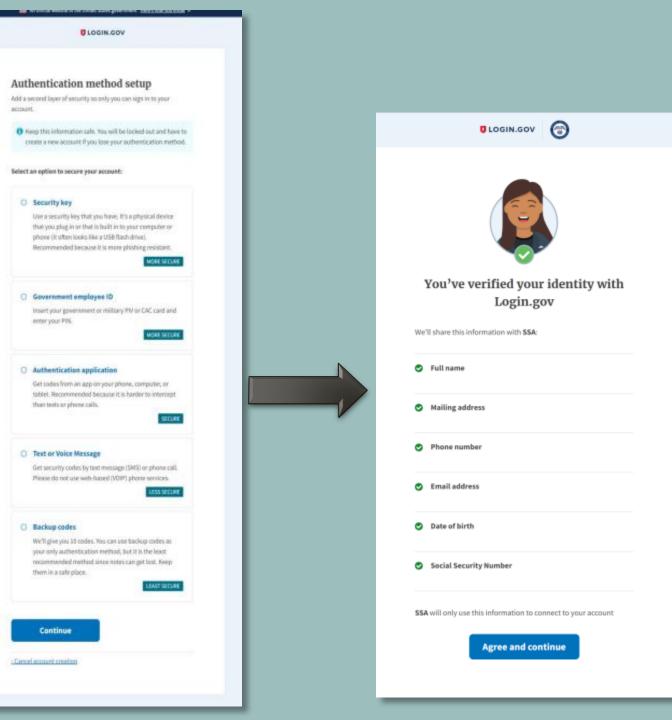

# COMPLETE THESE ADDITIONAL STEPS TO FINALIZE THE PROCESS OF VERIFYING YOUR IDENTITY

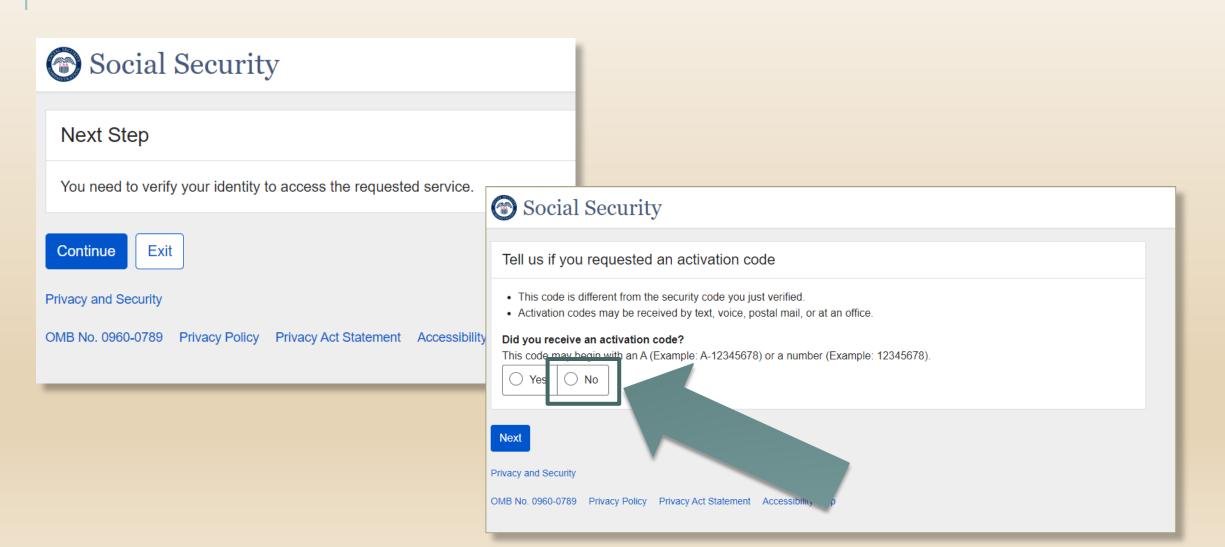

### 💮 Social Security

### Terms of Service

### You must be able to verify some information about yourself and:

Have a valid email address;
 Have a Social Security number;
 Have a U.S. mailing address; and
 Be at least 18 years of age.

You may only create an account using your own personal information. Do not create an account using another person's information or identity, even if you have that person's written permission or are that person's representative payee or appointed representative.

For example, you cannot create an account for another persons

- With whom you have a business relationship;
- For whom you are a representative payee; or
- For whom you are an appointed representative.

You may obtain assistance with creating your account from someone you trust. However, by sharing your personal information with the person assisting you, you accept the risk that the person assisting you may misuse your personal information. Athird party, including a representative payee or an appointed representative, may not create your account or your behalt, but you may ask your representative payee or appointed representative to assist you to create your account if you trust the individual.

In order to protect your privacy and prevent fraud, do not share your username and password.

### What will we do with your information?

We use the information you give us to verify your identity against our records. We also use an external identity Services Provider to verify your information against their records. They keep your information only for the period of time permitted by federal laws, regulations, or guidelines.

When you make a verification request to establish your account, our identity Services Provider may use information from your credit report to help verify your identity. As a result of using information from your credit report, you may see a "soft" inquiry entry on your credit report with the identity Services Provider, indicating that the Social Security Administration made an inquiry at your request and the date of that request. Soft inquiries do not affect your recit score, and you do not incur any charges related to them. Soft inquiries are displayed in the version of the credit report provided to a consumer and are not reported to lenders. Soft inquiries will not appear on your credit report from other providers. Soft inquiries are generally removed from your credit report after 12 months. Once you have registered for an online account, you will not generate additional soft inquiries by logging in to access our services.

You understand that by checking "I agree to the Terms of Services", you are providing written instructions' to SSA under the Fair Credit Reporting Act authorizing SSA to obtain information from your personal credit profile or other information from Experian. You authorize SSA to obtain such information solely to provide you access to personally identifiable information and prevent fraudulent transactions.

SSA may need to verify mobile phone data through an external service provided by Boku, Inc. You authorize your wireless carrier to use or disclose information about your account and your wireless device, if available, to SSA or its service provider for the duration of your business relationship, solely to help them identify you or your wireless device and to prevent fraud. See our Privacy Policy for how we treat your data.

### What happens if you provide false information or misuse this service?

You may be subject to criminal or civil penalties, or both, if you provide false or misleading statements to sign in or create an account or engage in unauthorized use of this service.

### Who is responsible if the device you are using is not adequately safeguarded?

You accept that the responsibility to properly protect any information provided to you by Social Security is yours and that you are the responsible party should any information on or from your computer or other device be improperly disclosed. You agree that Social Security is not responsible for the improper disclosure of any information that Social Security has provided to you, whether due to your own neglepence or the venopul acts of others.

### Social Security is Going "Green"

When you create a way Social Security account, you will no longer receive a paper Social Security Statement in the mail. You will, however, receive an email reminder — which contains no personal information — approximately three months before your brithday, to remind you to review your Statement online.

If you need a Statement by mail, please follow these instructions.

Monytouring Stellal Sectory, or event, you can immediately view, download, or print your Statement. Your online Statement contains the most up-to-date information in our nextes about your earnings and benefit.

### I agree to the Terms of Service. Next Ext

# SELECT 'I AGREE TO THE TERMS OF SERVICE'

### THEN SELECT 'NEXT'

### VERIFY YOUR IDENTITY

|                                                        | ed to verify your identity to give you access to online services.                                                            |
|--------------------------------------------------------|----------------------------------------------------------------------------------------------------|
| Please tell us                                         | s who you are                                                                                                    |
| Your Name<br>As shown on your<br>First                 | Social Security card.<br>M.I. Last Suffix                                                                                    |
| Social Security N                                      | lumber (SSN)                                                                                                    |
| @                                                      |                                                                                                    |
| Example: 000-00-0                                      |                                                                                                    |
| Date of Brith<br>Month                                 | Day Year                                                                                                    |
| Home Address<br>We cannot accept<br>information we hav | a business address unless it is also the place where you live. The information you provide here will not upda<br>ve on file. |
| Street Address                                         | Apartment, Suite, Building, Etc.                                                                                             |
| City/Town                                              | State/Territory ZIP Code                                                                                                    |
| Phone Number<br>10-digit Number                        | ● Tell me more.                                                                                                    |
|                                                        |                                                                                                    |

| Social Security                                                                                                |  |  |
|----------------------------------------------------------------------------------------------------|--|--|
| Seven if you already received a code by phone, please do this again for your security. Seven why another code? |  |  |
| Get your activation code                                                                                       |  |  |
| We will send an activation code to 111-1111 to verify your identity.                                           |  |  |
| Text message and call rates still apply.                                                                       |  |  |
| How do you want to receive your activation code?                                                               |  |  |
| ◯ Text Message                                                                                                 |  |  |
| O Phone Call                                                                                                   |  |  |
| ✓ Mail my activation code.                                                                                     |  |  |
| Next Exit                                                                                                    |  |  |
| Privacy and Security                                                                                           |  |  |
| OMB No. 0960-0789 Privacy Policy Privacy Act Statement Accessibility Help                                      |  |  |

# CHOOSE HOW YOU WANT TO RECEIVE THE ACTIVATION CODE

| Social Security                                                                                                    |
|----------------------------------------------------------------------------------------------------|
| We sent a text message to 111-111-1111<br>Please allow up to 2 minutes for the activation code to arrive.<br>The activation code will <b>expire</b> after 10 minutes from the time of your request. |
| Please enter your activation code                                                                                                    |
| ✓ Having trouble?                                                                                                    |
| Enter the activation code you just received.                                                                                                    |
| Submit Activation Code Previous Exit                                                                                                    |
| Privacy and Security<br>OMB No. 0960-0789 Privacy Policy Privacy Act Statement Accessibility Help                                                                                                   |

### Enter the activation code and select 'Submit Activation Code'

### CHOOSE HOW TO VERIFY YOUR ID

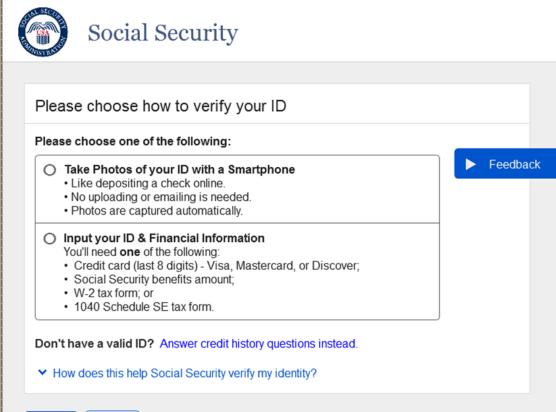

Next Exit

Privacy and Security

OMB No. 0960-0789 | Privacy Policy | Privacy Act Statement | Accessibility Help

# STEPS TO TAKE PHOTOS WITH YOUR SMART PHONE

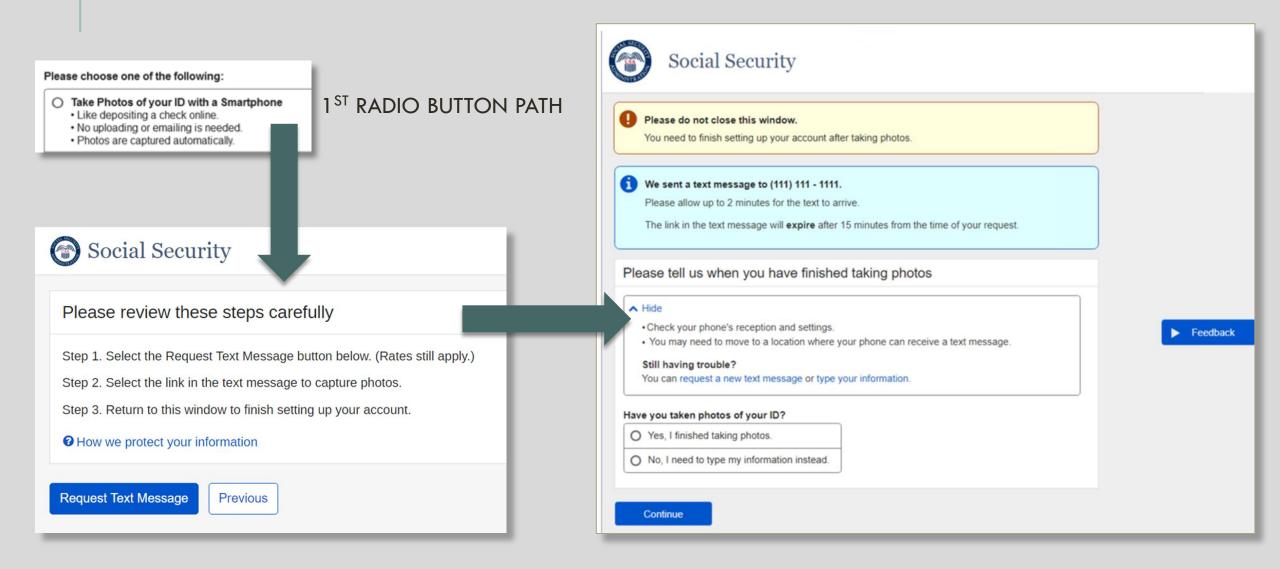

## **STEPS TO VERIFY YOUR FINANCIAL INFORMATION**

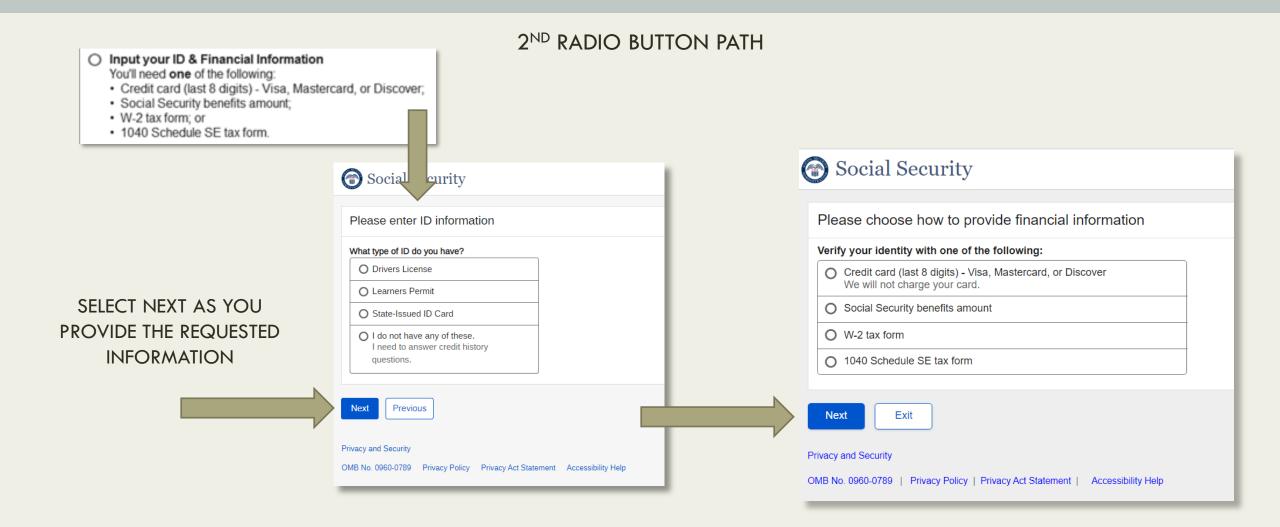

### YOU HAVE SUCCESSFULLY AUTHENTICATED

|            | Social Security                                                         |
|------------|-------------------------------------------------------------------------|
| 🕑 c        | ongratulations! You now have access to secure online services.          |
| Next       |                                                                         |
| Privacy an | d Security                                                              |
| OMB No. 0  | 0960-0789   Privacy Policy   Privacy Act Statement   Accessibility Help |
|            |                                                                         |

### CHOOSE YOUR EXISTING BSO USER ID BY SELECTING THE DROPDOWN ARROW

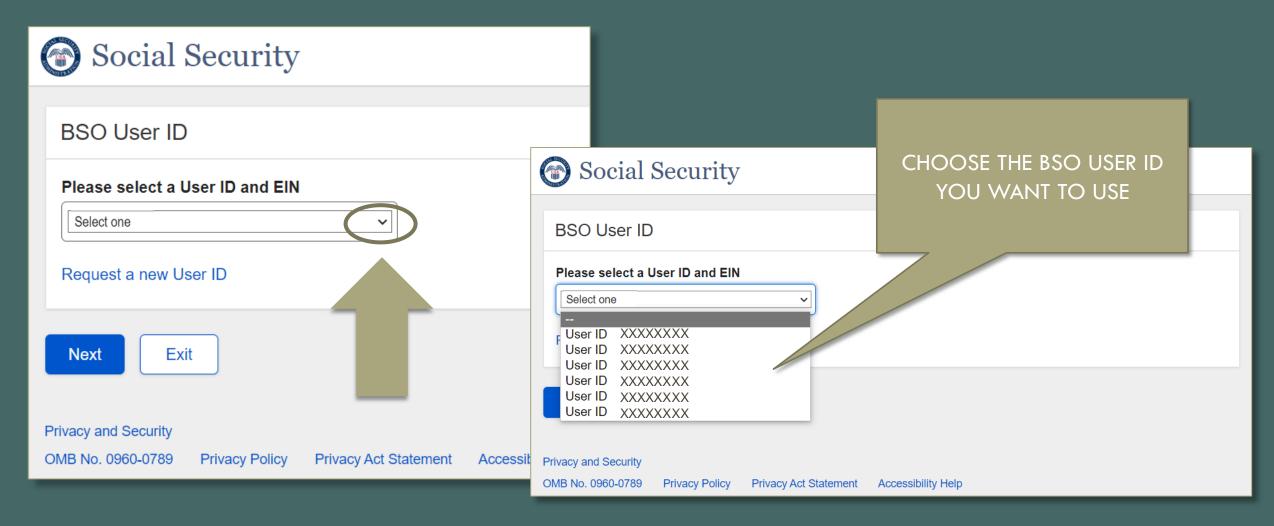

| BSO Main Menu   BSO Information   Contact Us   Keyboard Navigation                                                                                                    |                                                                                                    |  |  |
|----------------------------------------------------------------------------------------------------|----------------------------------------------------------------------------------------------------|--|--|
| Main Menu                                                                                                    | HELP                                                                                                    |  |  |
|                                                                                                    |                                                                                                    |  |  |
| Report Wages To Social Security<br>Test wage files using AccuWage<br>Submit, download and print W-2s and W-2cs<br>View submission status, errors and error notices for wage reports submitted by or for your company |                                                                                                    |  |  |
| Request an extension to resubmit a wage file                                                                                                    | 18 B                                                                                                    |  |  |
| Social Security Number Verification Service<br>Request online SSN verification, or<br>Submit files for SSN verification                                                                                              |                                                                                                    |  |  |
|                                                                                                    |                                                                                                    |  |  |
|                                                                                                    |                                                                                                    |  |  |
|                                                                                                    |                                                                                                    |  |  |
|                                                                                                    | Main Menu         Welcome,<br>Your password expires on July 09, 2018         Report Wages To Social Security<br>Test wage files using AccuWage<br>Submit, download and print W-2s and W-2cs<br>View submission status, errors and error notices for wage reports submitted by or for y<br>Request an extension to resubmit a wage file         Social Security Number Verification Service<br>Request online SSN verification, or<br>Submit files for SSN verification |  |  |

### **BSO MAIN MENU**